# Configurar o roteador SD-WAN cEdge para restringir o acesso SSH ٦

# **Contents**

**Introduction Prerequisites Requirements** Componentes Utilizados Informações de Apoio **Topologia** Restringir o procedimento de acesso SSH Verificação de conectividade Validação da Lista de Controle de Acesso Configuração da Lista de Controle de Acesso Configuração na GUI do vManage **Verificação** Informações Relacionadas Guia de configuração de políticas de SD-WAN da Cisco, Cisco IOS XE versão 17.x

# Introduction

Este documento descreve o processo para restringir a conexão Secure Shell (SSH) ao roteador SD-WAN Cisco IOS-XE®.

# **Prerequisites**

# Requirements

A conexão de controle entre o vManage e o cEdge é necessária para fazer os testes apropriados.

## Componentes Utilizados

Esse procedimento não está restrito a nenhuma versão de software nos dispositivos Cisco Edge ou vManage, portanto, todas as versões podem ser usadas para executar essas etapas. No entanto, este documento é exclusivo para roteadores cEdge. Para configurar, é necessário:

- Roteador Cisco cEdge (virtual ou físico)
- Cisco vManage

The information in this document was created from the devices in a specific lab environment. All of the devices used in this document started with a cleared (default) configuration. Se a rede estiver ativa, certifique-se de que você entenda o impacto potencial de qualquer comando.

# Informações de Apoio

A finalidade desta demonstração é mostrar a configuração no cEdge para restringir o acesso SSH a partir do cEdge 172.16.1.1, mas permitir o cEdge 10.10.10.10 e o vManage.

# Topologia

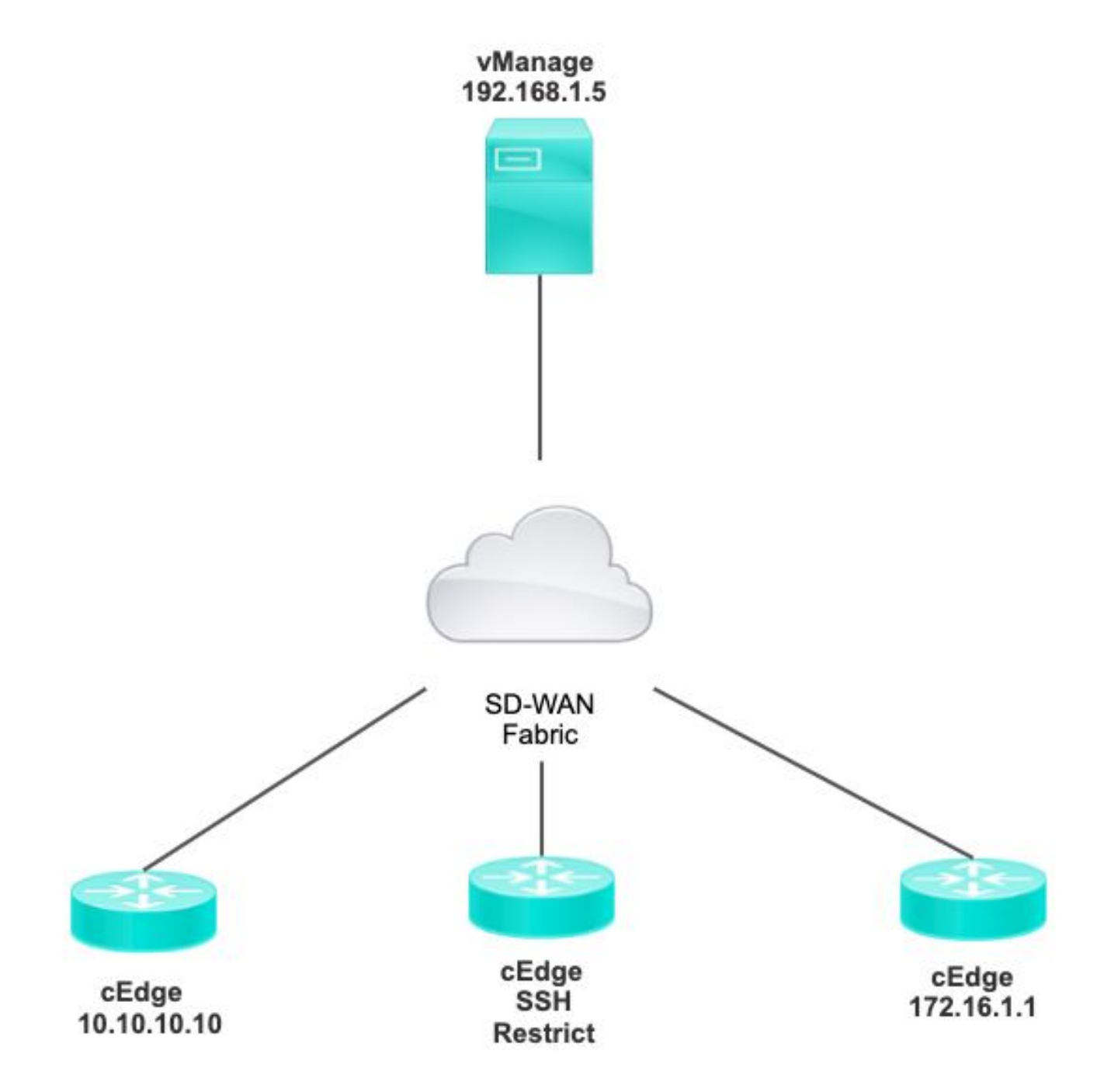

# Restringir o procedimento de acesso SSH

## Verificação de conectividade

A verificação de conectividade é necessária para validar se o roteador cEdge pode acessar o

vManage. Por padrão, o vManage usa o IP 192.168.1.5 para fazer logon em dispositivos cEdge.

Na GUI do vManage, abra o SSH para o cEdge e verifique se o IP conectado tem a próxima saída:

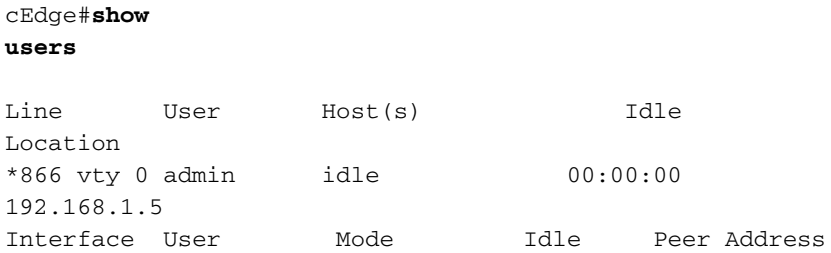

Certifique-se de que o vManage não use o túnel, o sistema ou o endereço ip público para fazer login no cEdge.

Para confirmar o IP usado para fazer login no cEdge, você pode usar a próxima lista de acesso.

```
cEdge#show run | section access
ip access-list extended VTY_FILTER_SHH
5 permit ip any any log <<<< with this sequence you can verify the IP of the
device that tried to access.
```
### Validação da Lista de Controle de Acesso

Lista de acesso aplicada na linha VTY

```
cEdge#show sdwan running-config | section vty
line vty 0 4 
access-class VTY_FILTER_SSH in vrf-also 
transport input ssh
```
Depois que a ACL foi aplicada, você pode abrir o SSH novamente do vManage para o cEdge e ver a próxima mensagem gerada nos logs.

Essa mensagem pode ser vista com o comando: show logging.

```
*Jul 13 15:05:47.781: %SEC_LOGIN-5-LOGIN_SUCCESS: Login Success [user: Tadmin] [Source:
192.168.1.5] [localport: 22] at 15:05:47 UTC Tue Jul 13 2022 
No registro anterior, você pode ver a porta local 22. Isso significa que 192.168.1.5 tentou abrir o
SSH para o cEdge.
```
Agora que você confirmou que o IP de origem é 192.168.1.5, você pode configurar a ACL com o IP correto para permitir que o vManage possa abrir a sessão SSH.

#### Configuração da Lista de Controle de Acesso

Se o cEdge tiver várias sequências, certifique-se de adicionar a nova sequência na parte superior

#### da ACL.

Antes:

cEdge#**show access-list VTY\_FILTER\_SSH** Extended IP access list VTY\_FILTER\_SSH 10 permit tcp 10.10.10.10 0.0.0.15 any eq 22 100 deny ip any any log Exemplo de configuração:

cEdge#**config-transaction** cEdgeconfig)# ip access-list cEdge(config)# ip access-list extended VTY\_FILTER\_SSH cEdge(config-ext-nacl)# 5 permit ip host 192.168.1.5 any log cEdgeconfig-ext-nacl)# commit Commit complete.

Nova sequência:

#### cEdge#**show access-list VTY\_FILTER\_SSH**

Extended IP access list VTY\_FILTER\_SSH 5 permit ip host 192.168.1.5 any log <<<< New sequence to allow vManage to SSH 10 permit tcp 10.10.10.10 0.0.0.15 any eq 22 100 deny ip any any log <<<< This sequence deny all other SSH connections

Aplique a ACL na linha VTY.

```
cEdge#show sdwan running-config | section vty
line vty 0 4 access-class VTY_FILTER_SSH in vrf-also transport input ssh 
! 
                                             line vty 5 80 
                                               access-class VTY_FILTER_SSH in vrf-also transport
```
input ssh

#### Configuração na GUI do vManage

Se o dispositivo cEdge tiver um modelo anexado, você poderá usar o próximo procedimento.

Etapa 1. Crie uma ACL

Navegue até Configuration > Custom Options > Access Control List > Add Device Access Policy > Add ipv4 Device Access Policy

Adicione o nome e a descrição da ACL, clique em Add ACL Sequence e selecione Sequence Rule

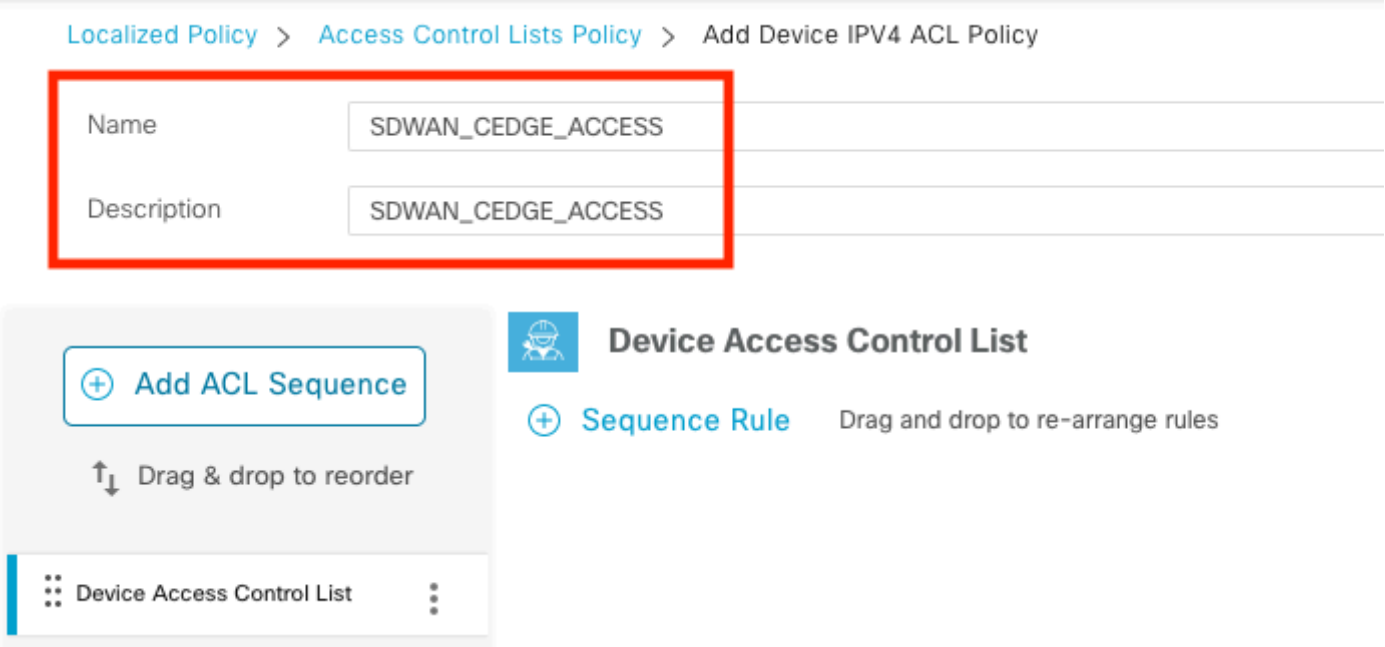

### Selecione Device Access Protocol >SSH

Em seguida, selecione a Lista de prefixos de dados de origem.

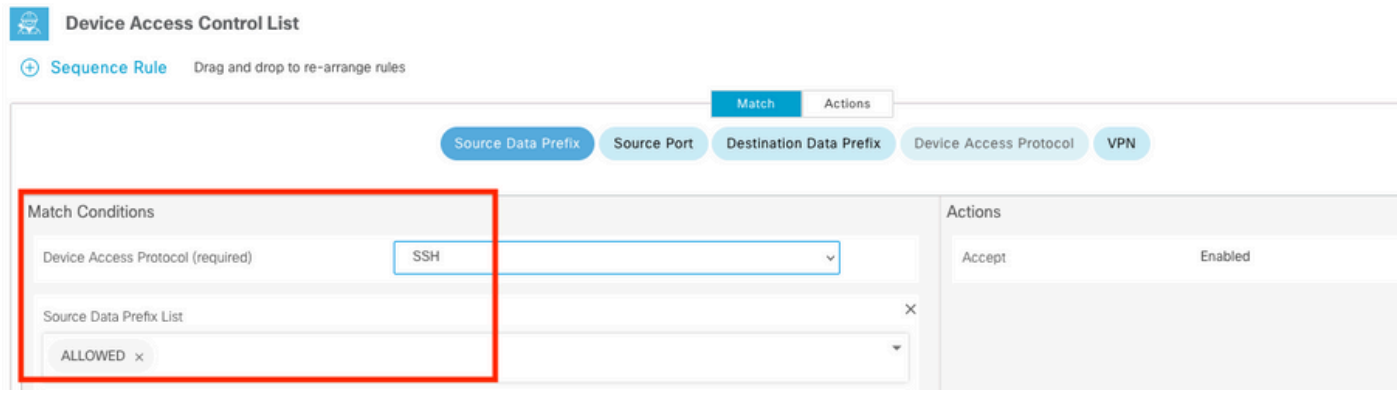

Clique em Ações, selecione Aceitar e clique em Save Match And Actions.

Finalmente, você pode selecionar Save Device Access Control List Policy.

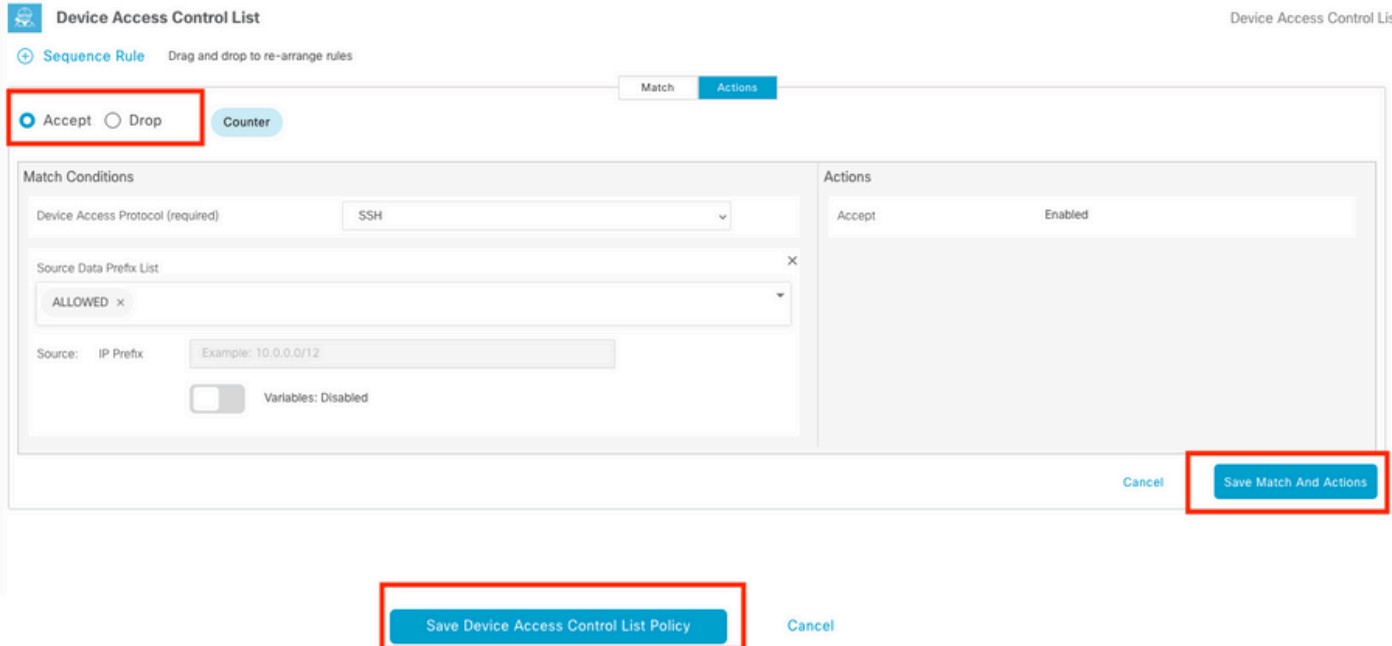

Etapa 2. Criar Política Localizada

Navegue até Configuration > Localized Policy > Add Policy > Configure Access Control List > Add Device Access Policy > Import Existing.

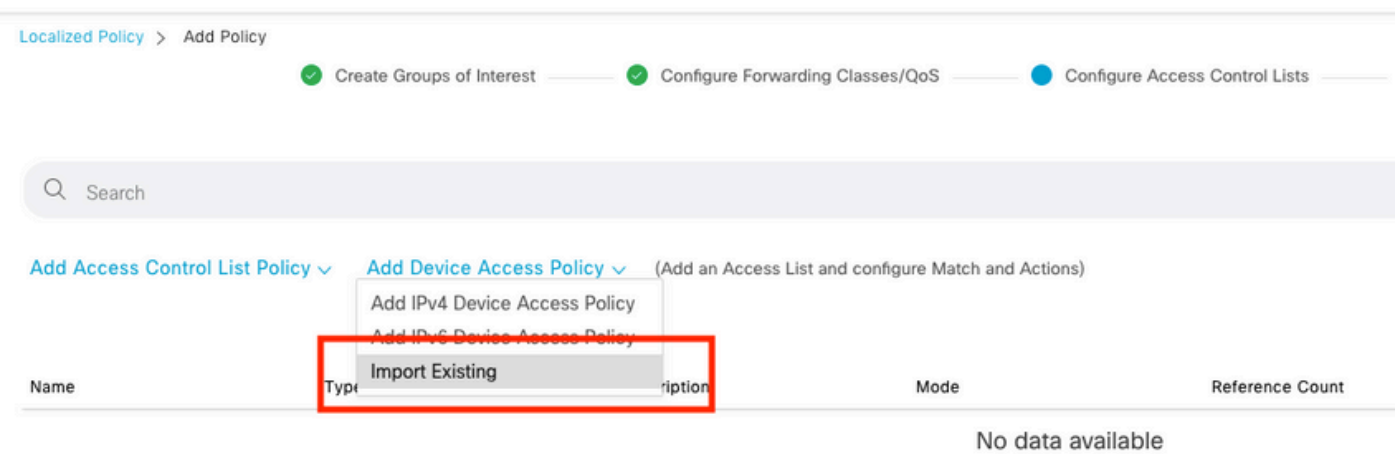

## Selecione a ACL anterior e clique em Importar.

Import Existing Device Access Control List Policy

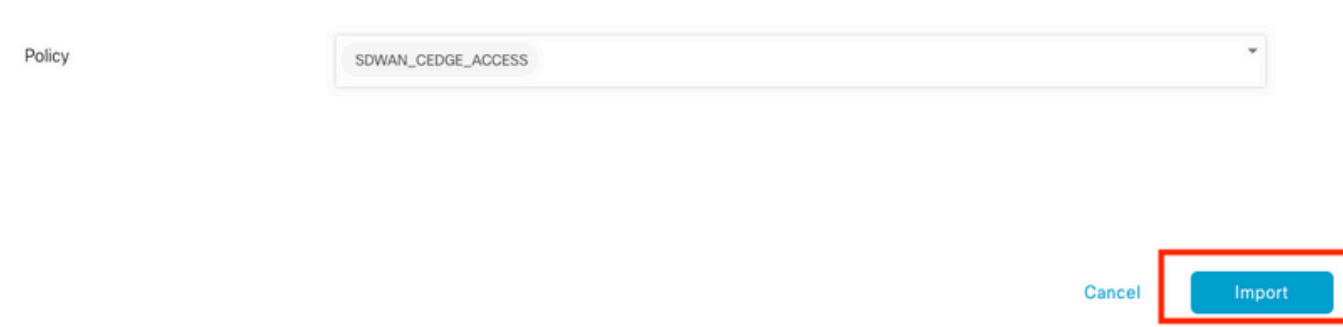

 $\times$ 

Adicione o Nome da política e a Descrição da política e clique em Save Policy Changes.

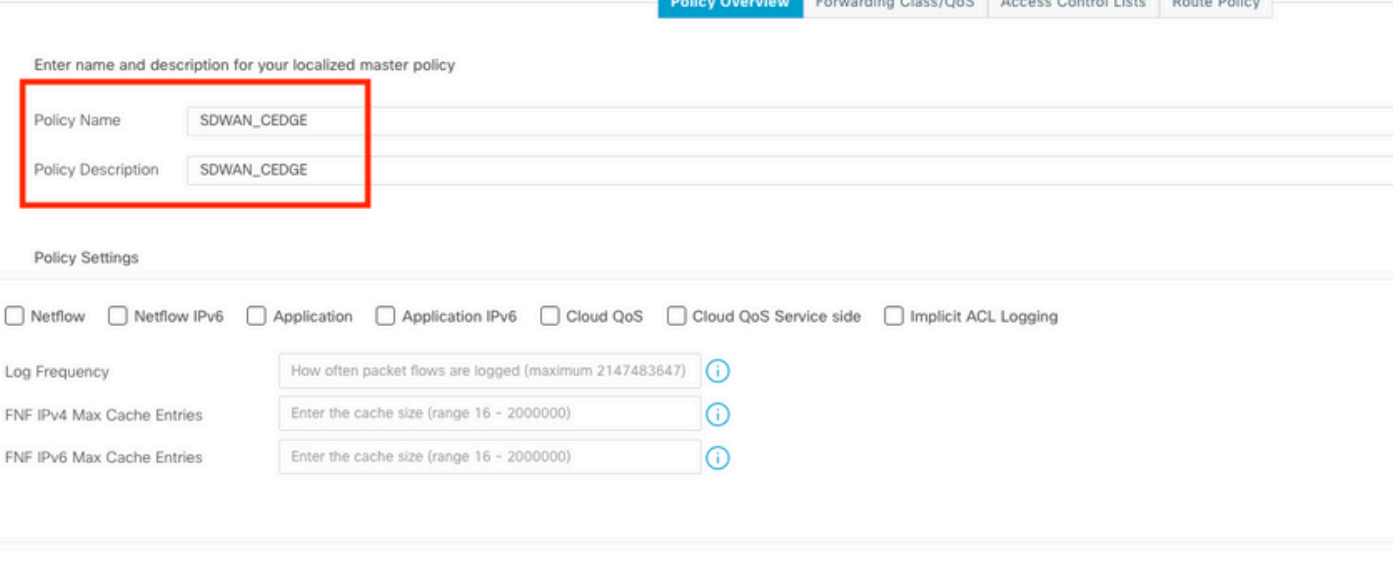

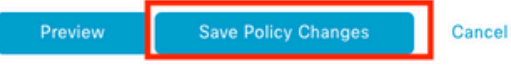

Etapa 3. Anexar a política localizada ao modelo do dispositivo

Navegue para Configuration > Template > Device > Select the Device e clique em > ... > Edit > Additional Templates > Policy > SDWAN\_CEDGE > Update.

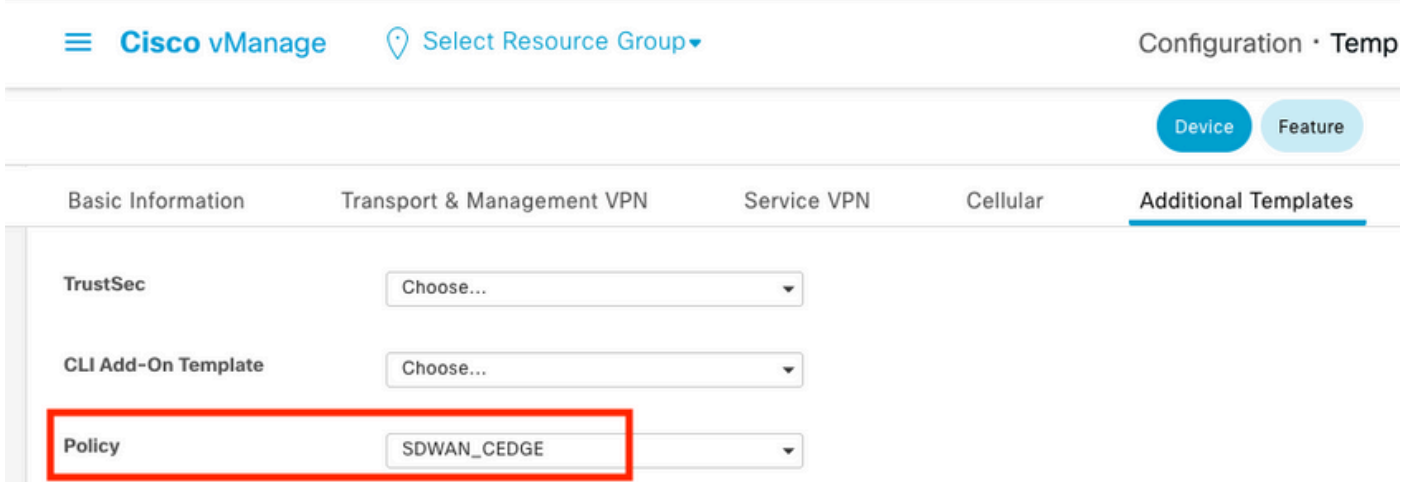

Antes de enviar o modelo, você pode verificar a Diferença de configuração.

### Nova configuração de ACL

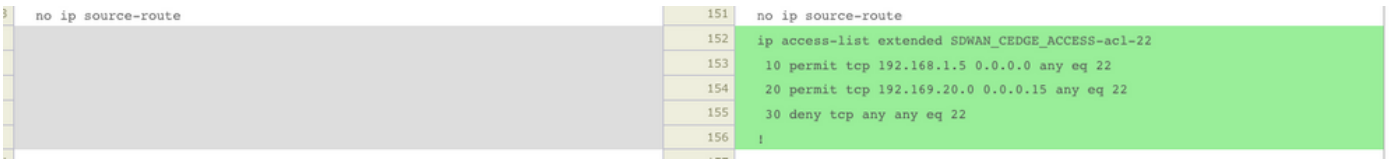

### ACL aplicada à linha vty

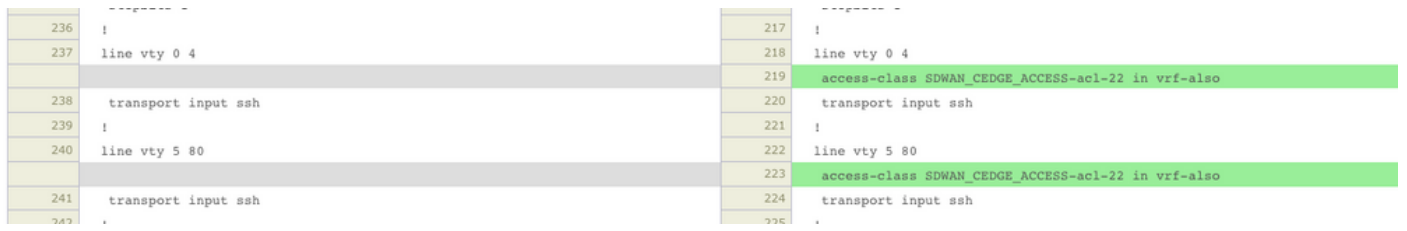

## Verificação

Agora você pode testar novamente o acesso SSH ao cEdge com filtros anteriores do vManage com este caminho: Menu > Ferramentas > Terminal SSH.

O roteador tentou usar SSH para 192.168.10.114m

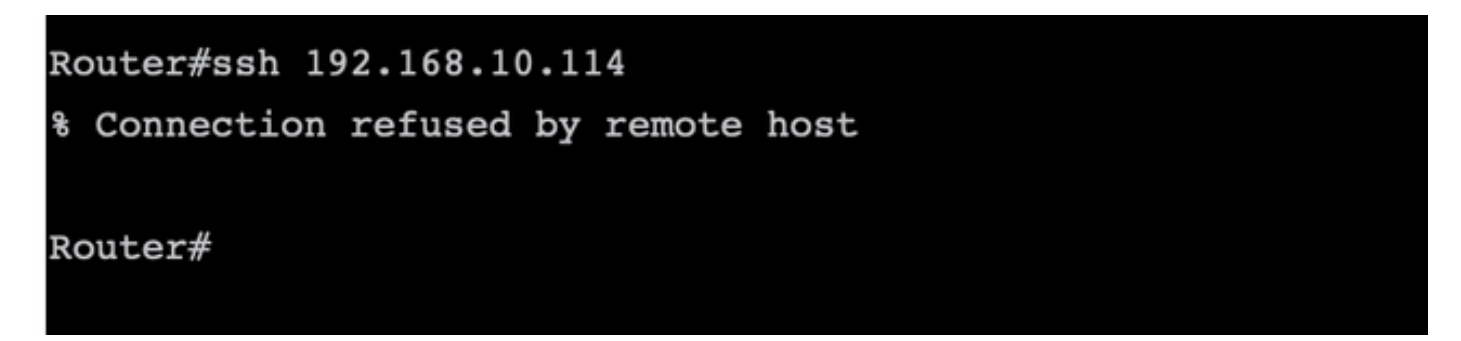

Se você verificar os contadores da ACL, poderá confirmar se Seq 30 tem 1 correspondência e se a conexão SSH foi negada.

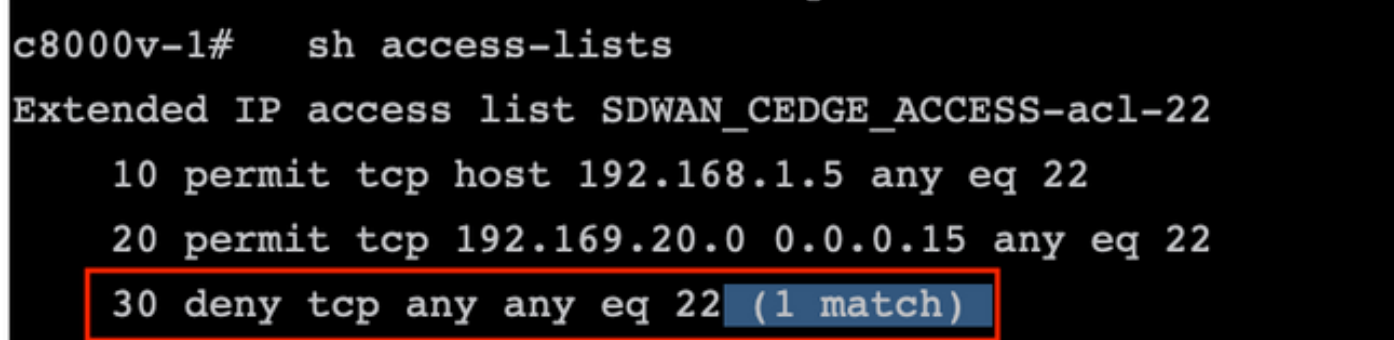

## Informações Relacionadas

[Guia de configuração de políticas de SD-WAN da Cisco, Cisco IOS XE versão 17.x](/content/en/us/td/docs/routers/sdwan/configuration/policies/ios-xe-17/policies-book-xe/device-access-policy.html)

### Sobre esta tradução

A Cisco traduziu este documento com a ajuda de tecnologias de tradução automática e humana para oferecer conteúdo de suporte aos seus usuários no seu próprio idioma, independentemente da localização.

Observe que mesmo a melhor tradução automática não será tão precisa quanto as realizadas por um tradutor profissional.

A Cisco Systems, Inc. não se responsabiliza pela precisão destas traduções e recomenda que o documento original em inglês (link fornecido) seja sempre consultado.